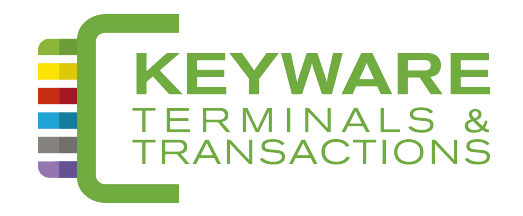

# **Keyware PMV7**

# HANDLEIDING

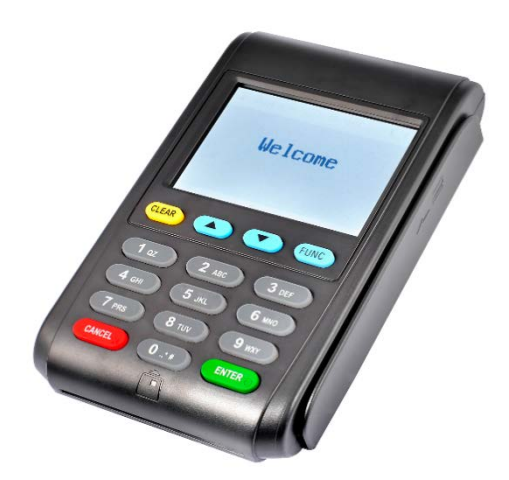

# **INHOUD**

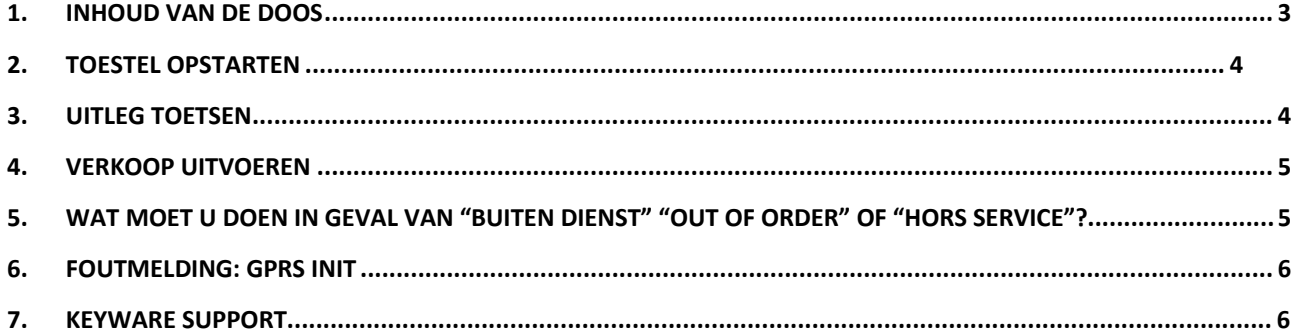

# <span id="page-2-0"></span>1. Inhoud van de doos

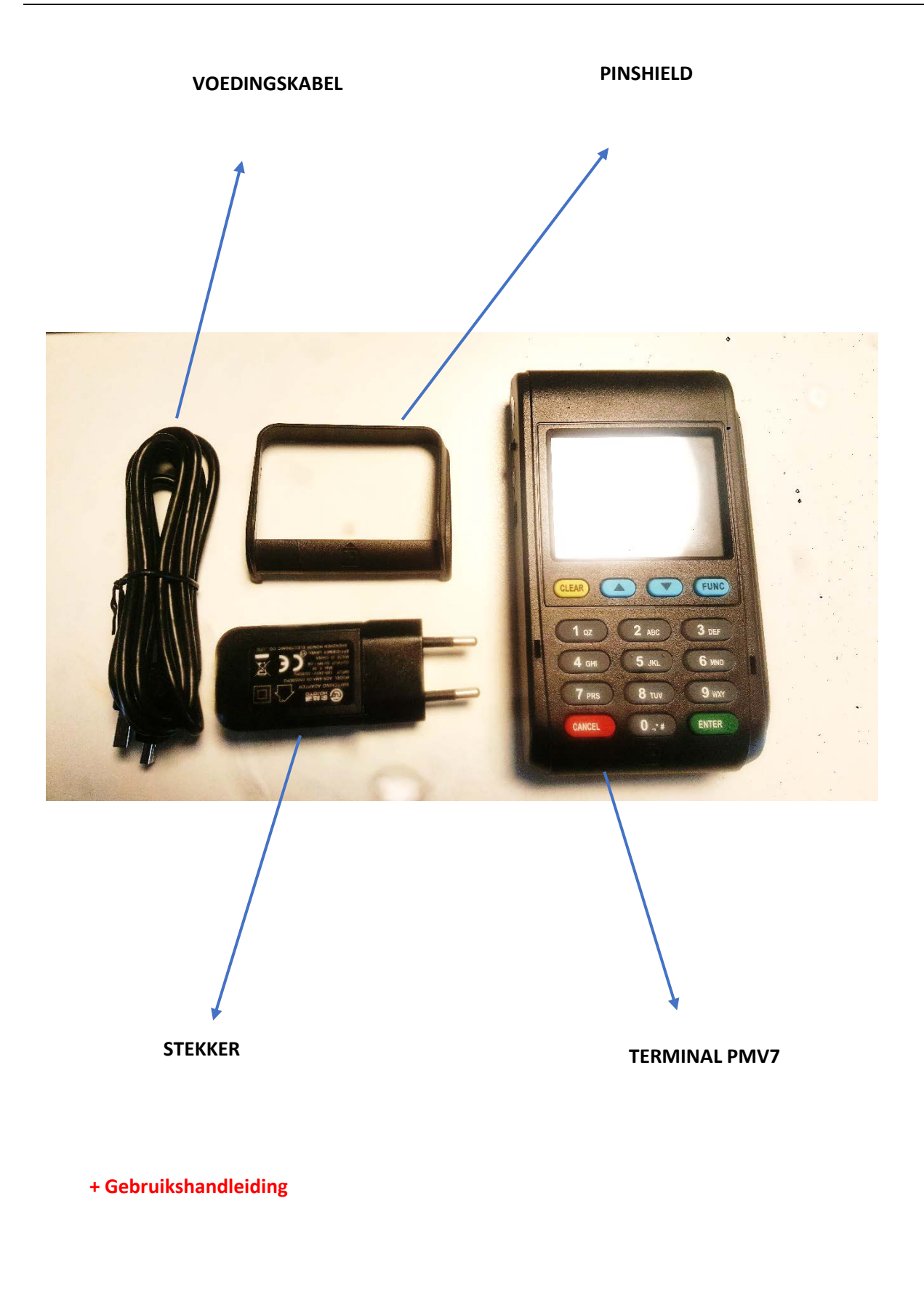

## <span id="page-3-0"></span>2. Het toestel opstarten

Druk < > in en houdt deze toets enkele seconden ingedrukt tot het **eerste geluidssignaal (peep)**  te horen is. Het besturingssysteem van de terminal wordt gestart. Deze toets bevindt zich aan de zijkant.

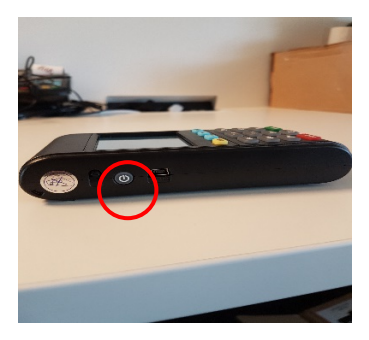

Wanneer "READ CARD" of "LEZEN KAART" op het scherm verschijnt, is de terminal klaar voor gebruik.

#### <span id="page-3-1"></span>3. Uitleg toetsen

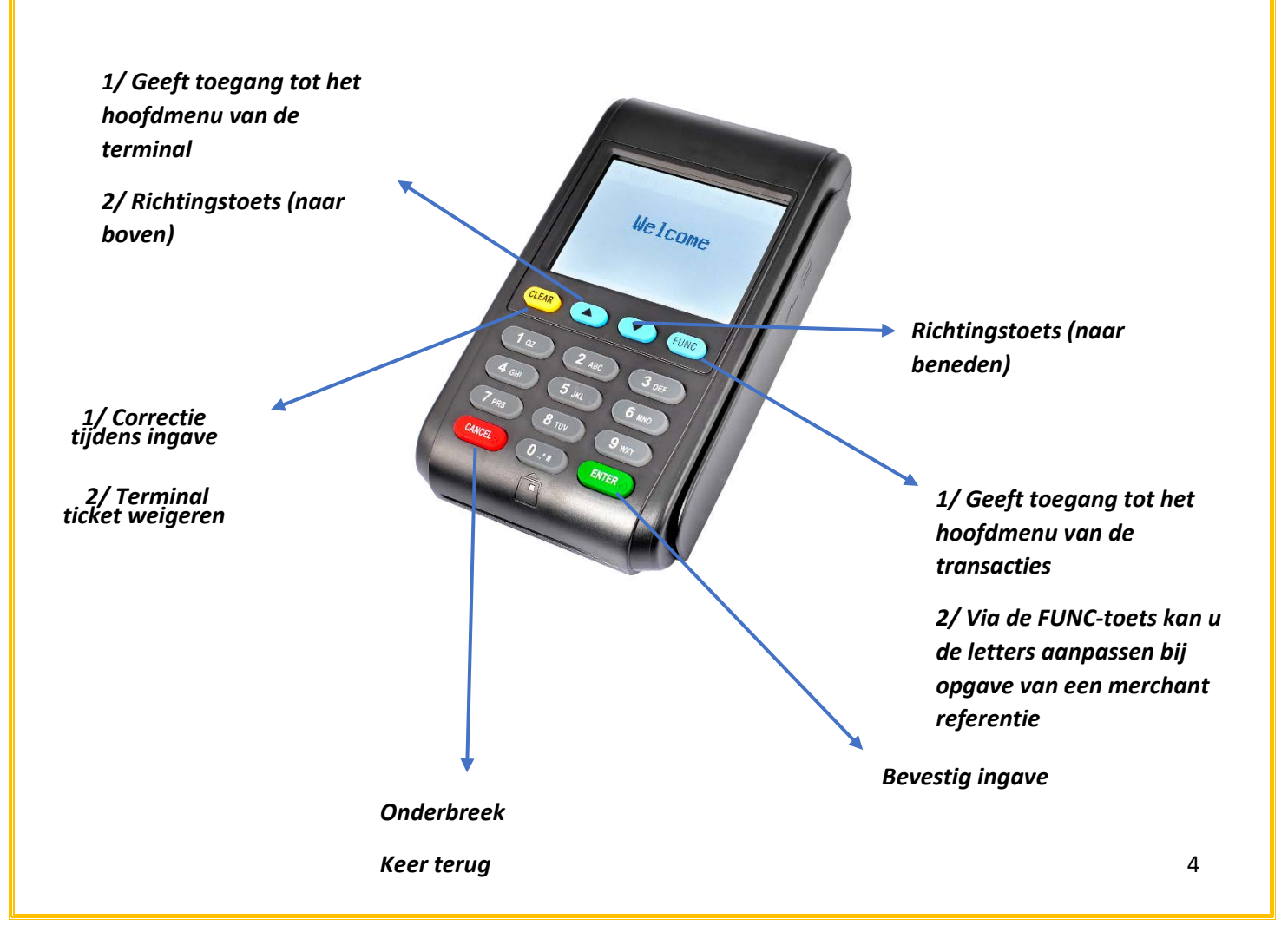

### <span id="page-4-0"></span>4. Verkoop uitvoeren

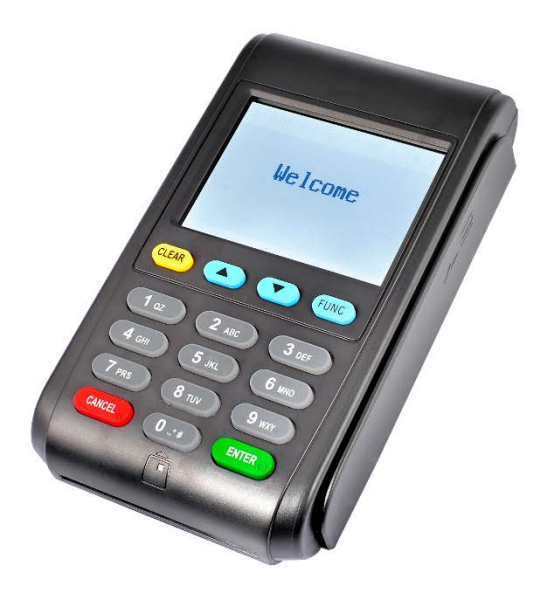

- Wanneer de terminal klaar is voor gebruik, verschijnt "READ CARD" of "LEZEN KAART" op het scherm.
- Bedrag ingeven.
	- o Let op: de terminal werkt in eurocent. Voor €1 moet men bijvoorbeeld '100' ingeven.
- Druk op 'ENTER'.
- Plaats/swipe/leg de kaart op de terminal
- Indien nodig, geeft de klant zijn pincode in en drukt hierna op 'ENTER'.
- Wanneer de transactie goedgekeurd is, wordt een betalingsbewijs voorgesteld voor de klant. Bevestig door op ENTER te drukken
- Kies welk soort bewijs u wenst (SMS, email of "non")
- Geeft het Gsm-nummer en/of een mailadres in waarnaar het betalingsbewijs wordt verstuurd.
	- o Let op: Op het toetsenbord is er de mogelijkheid om letters in te geven. De letters kunnen veranderd worden door één of meerdere malen op 'FUNC' te drukken.
	- $\circ$  Vb: wanneer u "@" wenst te typen, druk eerst op 1 en nadien 9x op FUNC
- Bevestig door ENTER te drukken

# <span id="page-4-1"></span>5. Wat moet u doen in geval van "Buiten Dienst" "Out of Order " of "Hors Service"?

Voer een update uit van de aangepaste parameters:

- Druk op de 'MENU'-toets (=pijl naar boven).
- Op toets '2' drukken: "administration".
- Voer de 4 laatste cijfers in van uw serienummer en druk op "ENTER".
	- o Het serienummer staat vermeld op de achterkant van de terminal onder de barcode.
- TML Init moet als optie "1" staan
- Druk op '1' om de TML initialisatie te doen.
- Hierna heeft de terminal tijd nodig om de parameters op te halen.
- Wacht tot het menu "administration" terug verschijnt.
- Wanneer de update geslaagd is, kan u het menu verlaten door op CANCEL te drukken.

## <span id="page-5-0"></span>6. Foutmelding: GPRS INIT

Wanneer u het foutbericht "GPRS-INIT" ziet, betekent dit dat er een probleem is met de SIM-kaart. Het is dan nodig om een "Delete Config File" uit te voeren. Dat wist de Simkaart parameters. Na de opstart gaat de terminal de nieuwe parameters ophalen.

- (Her)Start de terminal.
- Wacht enkele momenten tot er op de terminal "start …" op het scherm verschijnt.
- Druk dan **DIRECT** op FUNC.

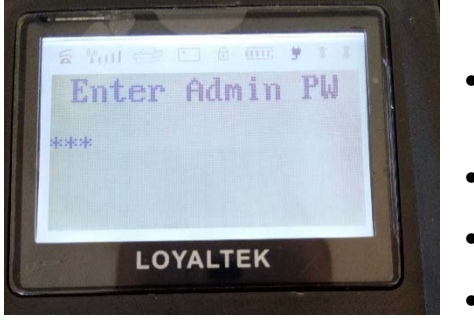

- Het scherm hiernaast verschijnt. Zoniet, herhaal de vorige stappen.
- Toets '999' in.
- Druk op 'Enter': 'Delete Config File'.
- De terminal zal het commando uitvoeren.

## <span id="page-5-1"></span>7. Keyware Support

Tel : [0900 70 300](mailto:support@loyaltek.com)

Voor ieder assistentie, gelieve het serienummer (S/N) van uw terminal te vermelden. Dit is terug te vinden op de achterkant van de terminal onder de barcode.